## ScholarOne Manuscripts

# Instruction Manual for Authors

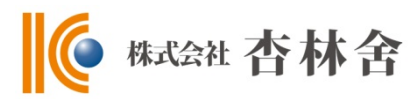

- Log In
- ② ③ Create Account
- Home
- Dashboard
- Step 1: Title, Type, Abstract
- Step 2: File Upload
- Step 3: Attributes
- Step 4: Authors & Institutions
- Step 5: Details & Comments
- Step 6: Review & Submit
- Submission Completed
- Create Revised Manuscript
- Responding to Decision Letter
- Revising on Each Step
- Submission Completed

This instruction manual is based on the standard settings, and the settings might be different in your journal's site.

# 1 Log In

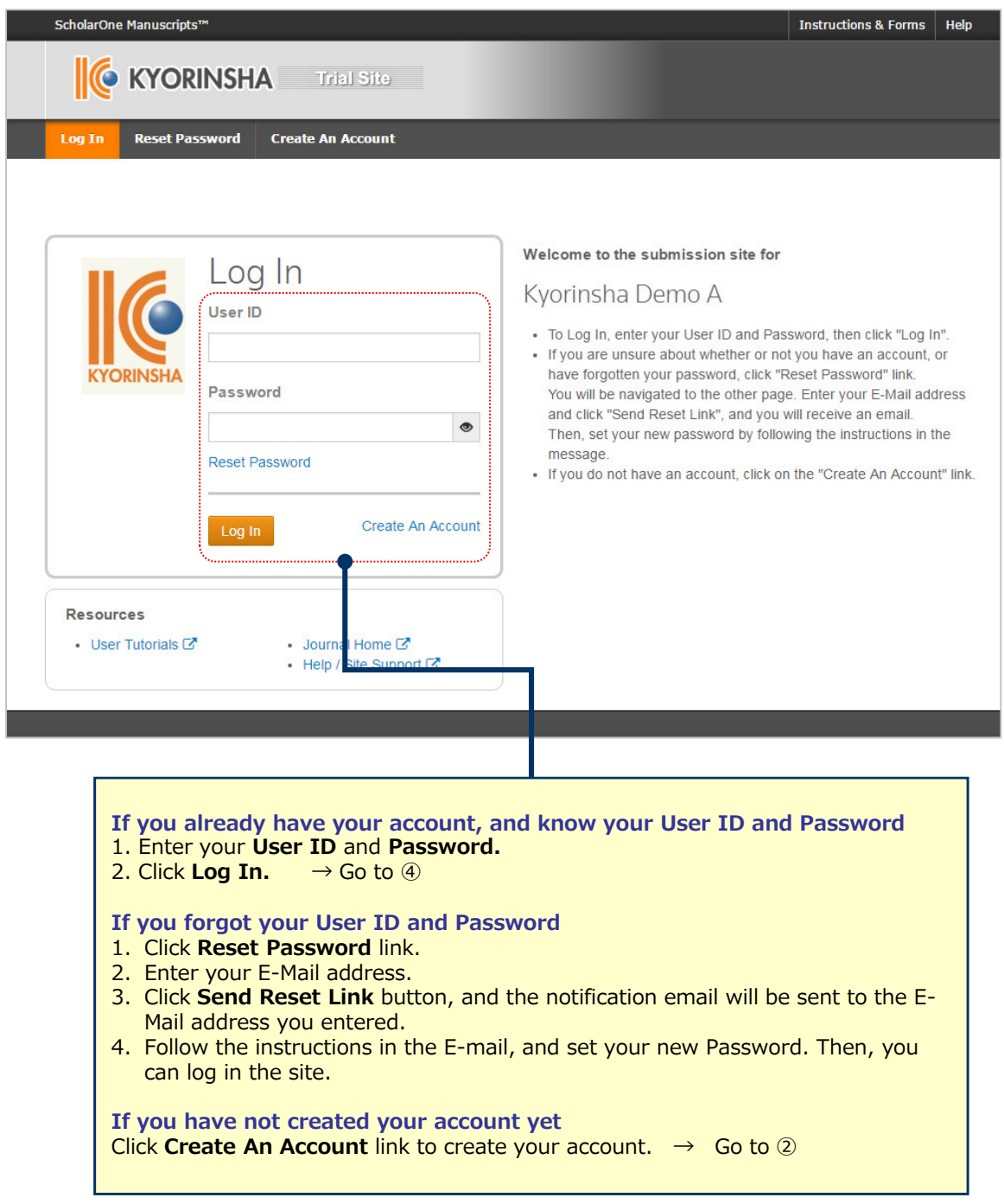

## 2 **Create Account**

Enter all the required (**req)** fields.

## **Step 1:** E-Mail / Name

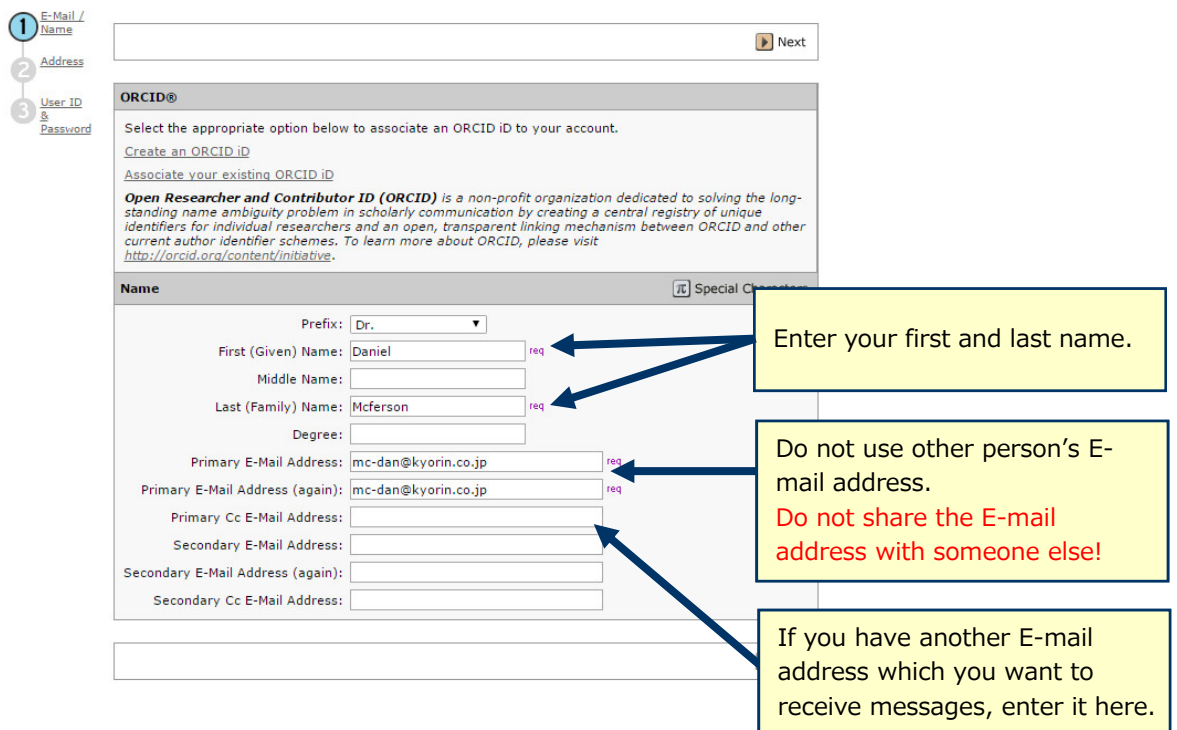

## **Step 2:** Address

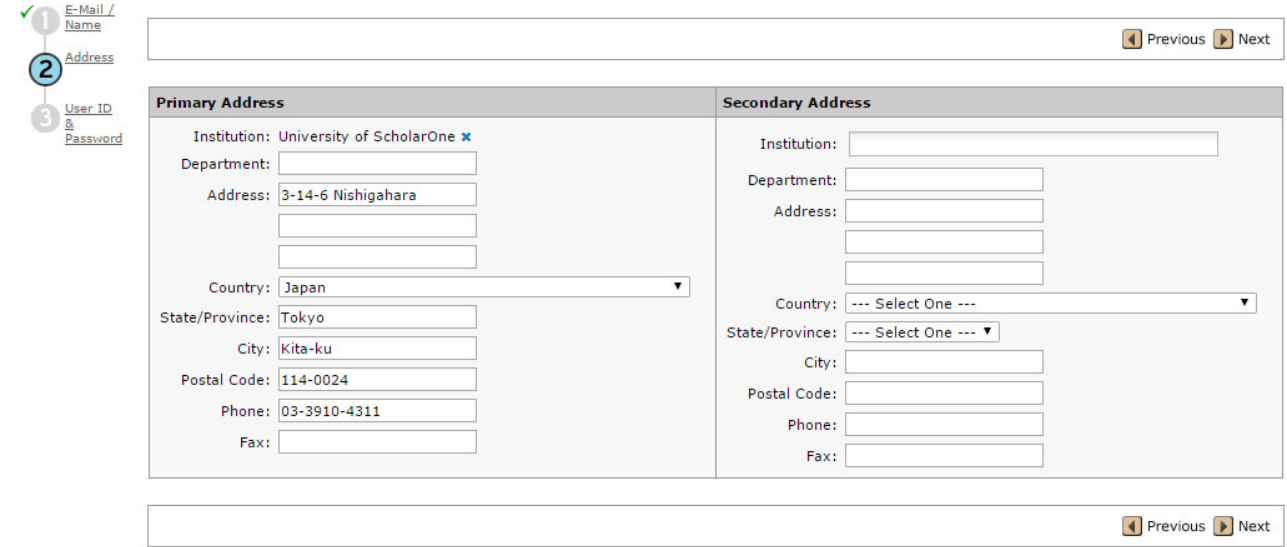

### **Step 3:** User ID & Password

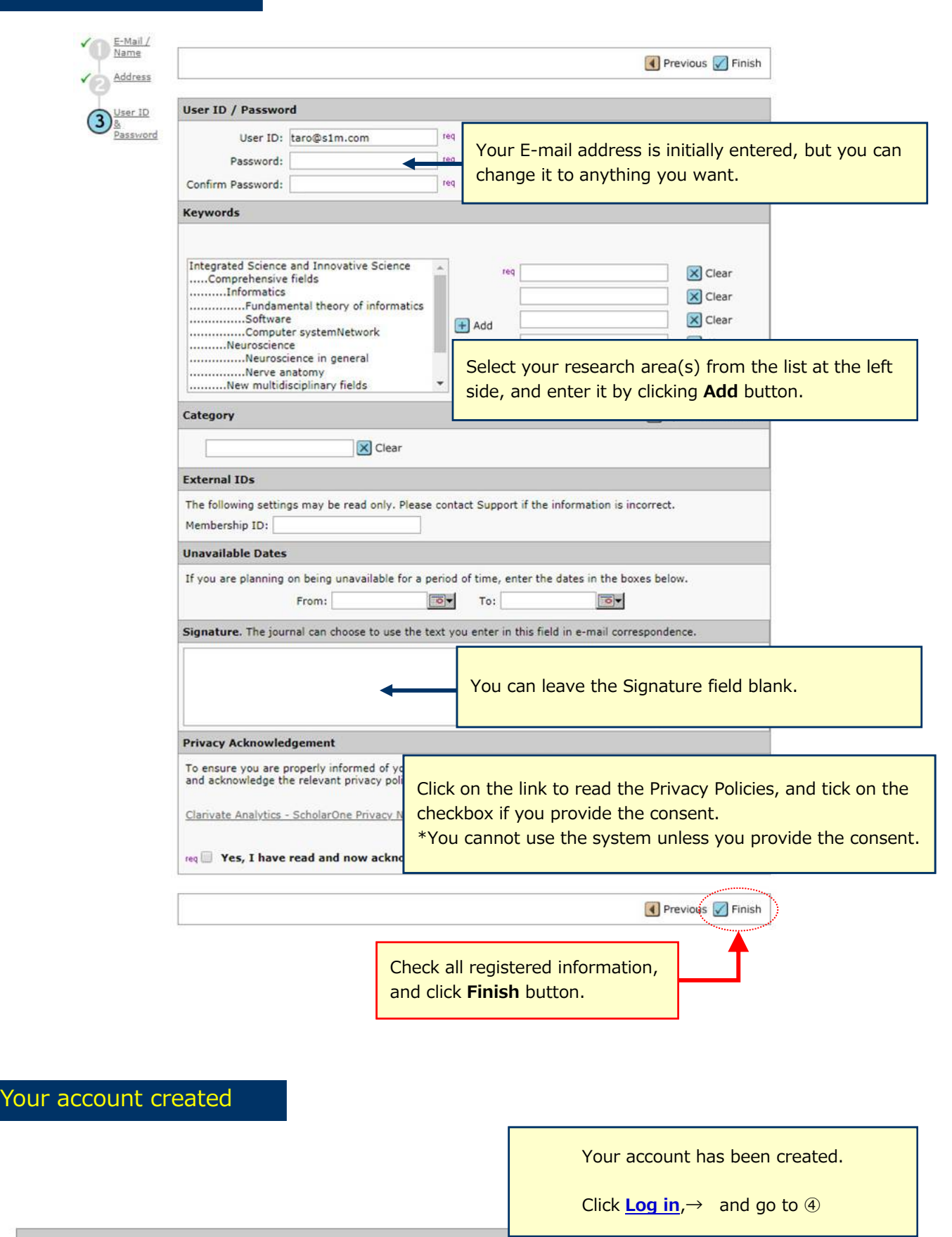

You have successfully created an account. You may now log in.

## **Home**

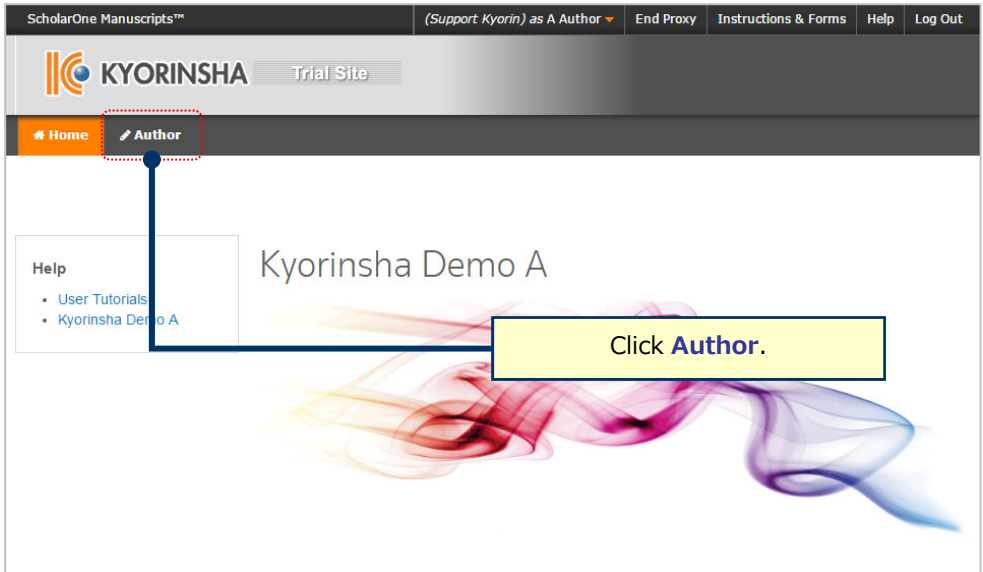

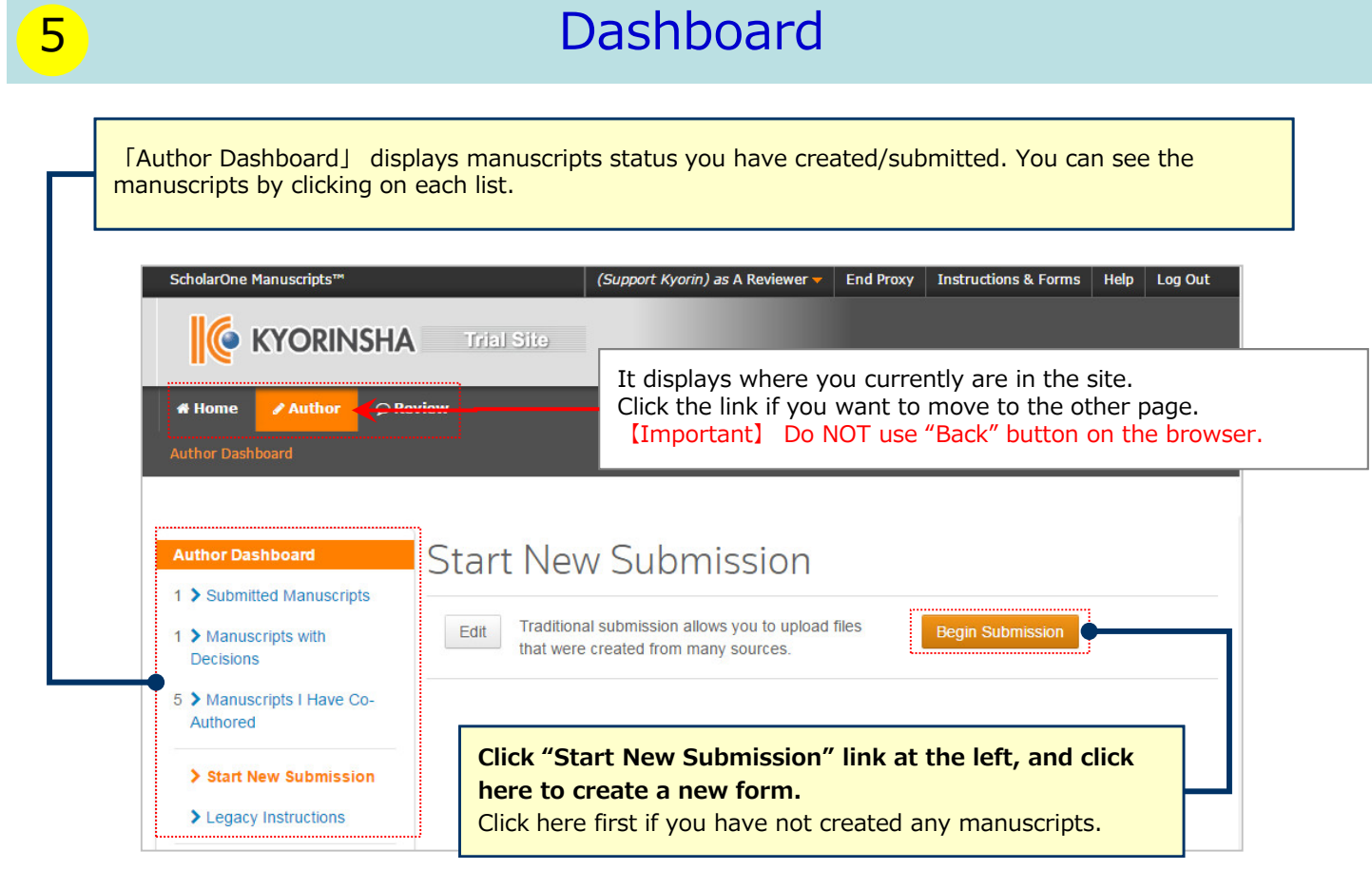

**To continue submission for manuscripts you already created.** Click 「Unsubmitted and Manuscripts in Draft」 in the list, and click Continue link. **To continue submission for returned manuscripts** There is a possibility that your manuscripts will be returned at the Admin check after the submission. Those for the first submission are located in 「Unsubmitted and Manuscripts in Draft」, and those for the revised manuscripts submission are located in 「Revised Manuscripts in Draft」. Click the appropriate link, and click Continue.

## 6 Step 1: Type, Title & Abstract

Fill in all the required field between Step 1 and 5. Then, you can submit your manuscript after you check all information you entered on the PDF file on Step 6. When you move to the other Step pages, the system automatically saves information you have

entered at the point. You can continue submissions by re-logging in the site even if you do not enter all information at once.

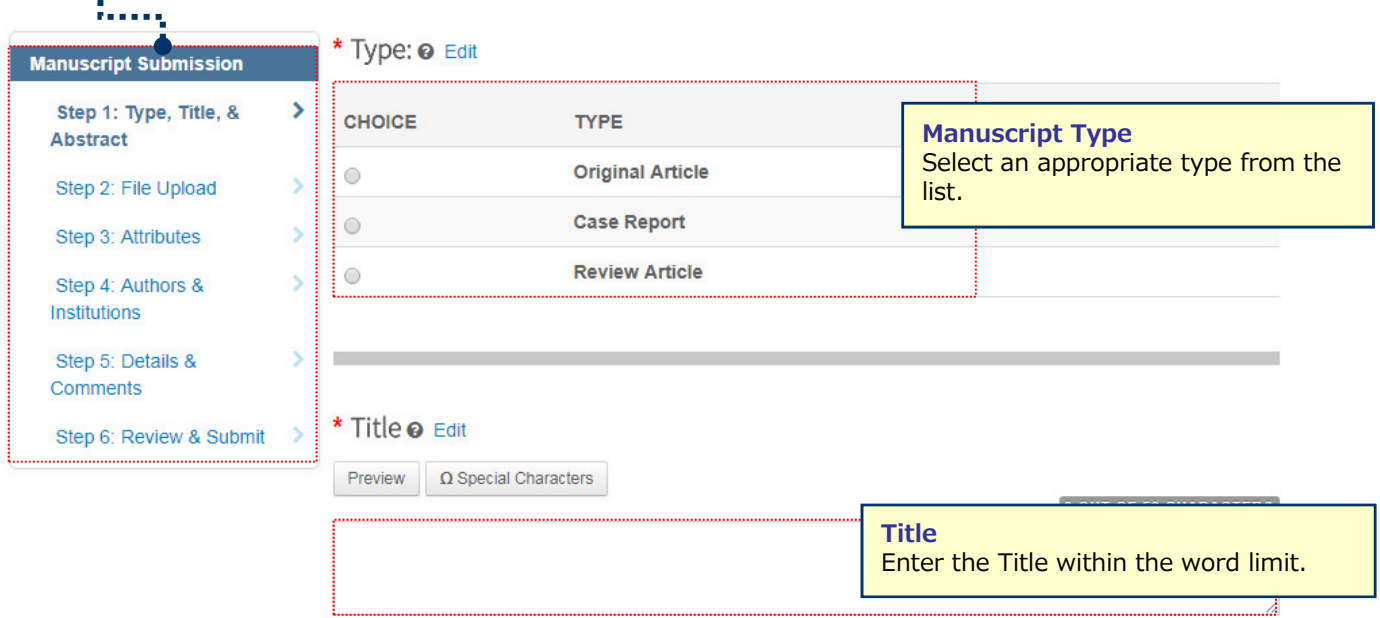

#### \* Abstract @ Edit

**Write or Paste Abstract** 

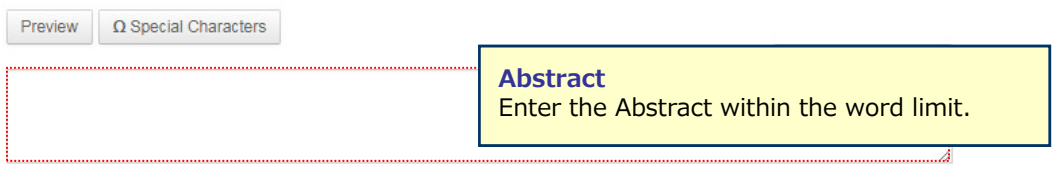

Save & Continue > Save

## Step 2: File Upload

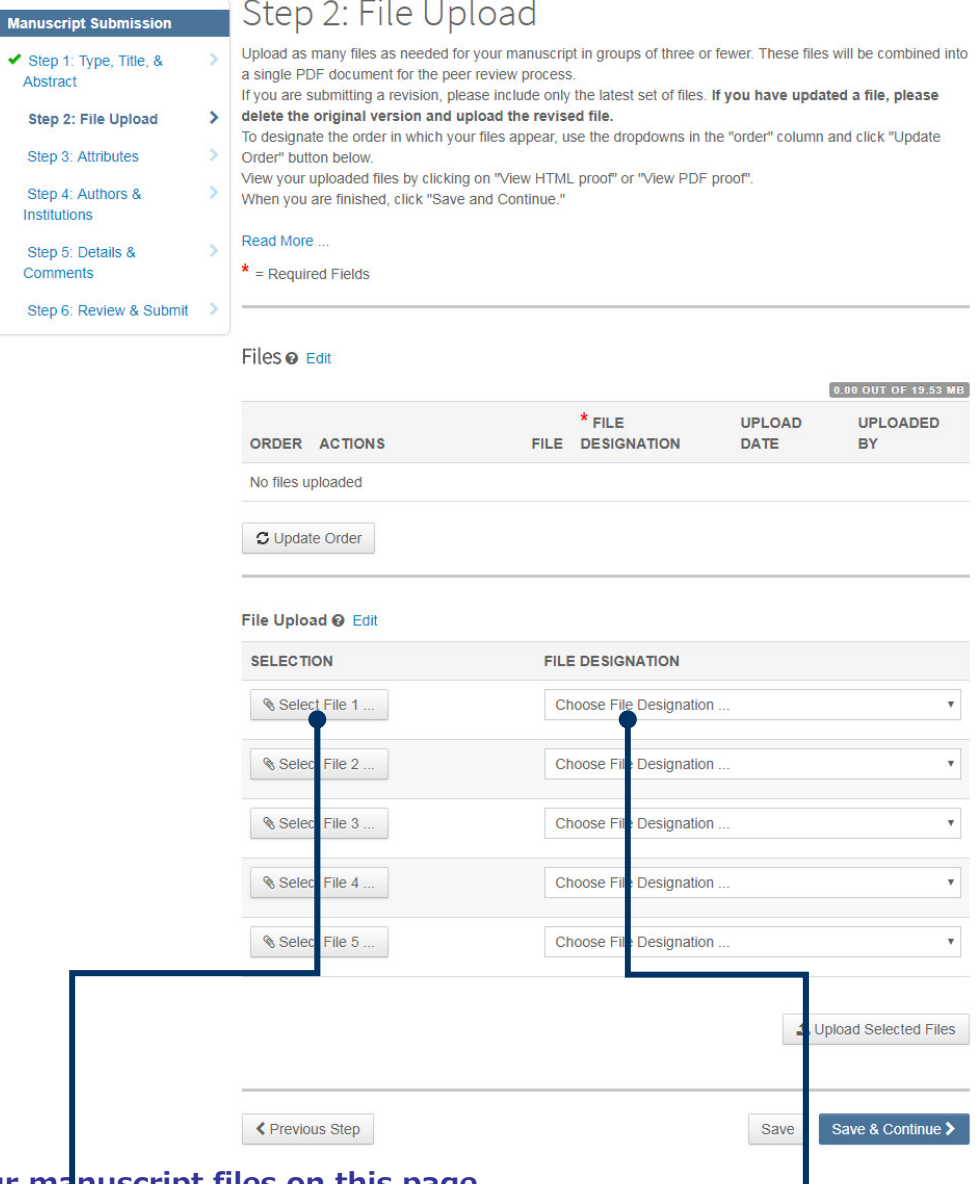

### **Upload your manuscript files on this page.**

- Click "Select File" button and select the file to upload. Select the "File Designation" from the dropdown menu to indicate the file type you are uploading.
- Click "Upload Selected Files" button to upload the files.
- You can upload up to 5 files at once. If you have more than 6 files, upload 5 files first. When the upload process is completed, the File Upload field will be empty. Then upload rest of the files.

#### **Main Document**

• Include Abstract, Co-Authors and Keywords information, all of which you have already entered on the screens as well.

#### **Table, Figure**

- Upload the files separately from the Main Document file.
- "Link Text" and "Caption"
	- Enter the Figure Number and Caption for the image file.
	- $\checkmark$  The "Link Text" and "Caption" fields are available only for image files such as jpeg and gif.<br> $\checkmark$  The "Link Text" and "Caption" fields are not available for the files baying the possibility to l
	- The "Link Text" and "Caption" fields are not available for the files having the possibility to be multiple pages in a file such as Word, Excel, PowerPoint, PDF. For these files, put the Figure Number and Caption information directly in the file.
	- $\checkmark$  Enter the Figure Number and Caption information in the Main Document file as well.

#### ※**Files you can upload**

• DOC(X)、XLS(X)、PPT(X)、JPG、TIFF、GIF、AI、EPS

※Enter only one-byte characters on the file name, and put the filename extension. (If the filename extension misses, the system fails to generate the PDF proof.)

# 8 Step 3: Attributes

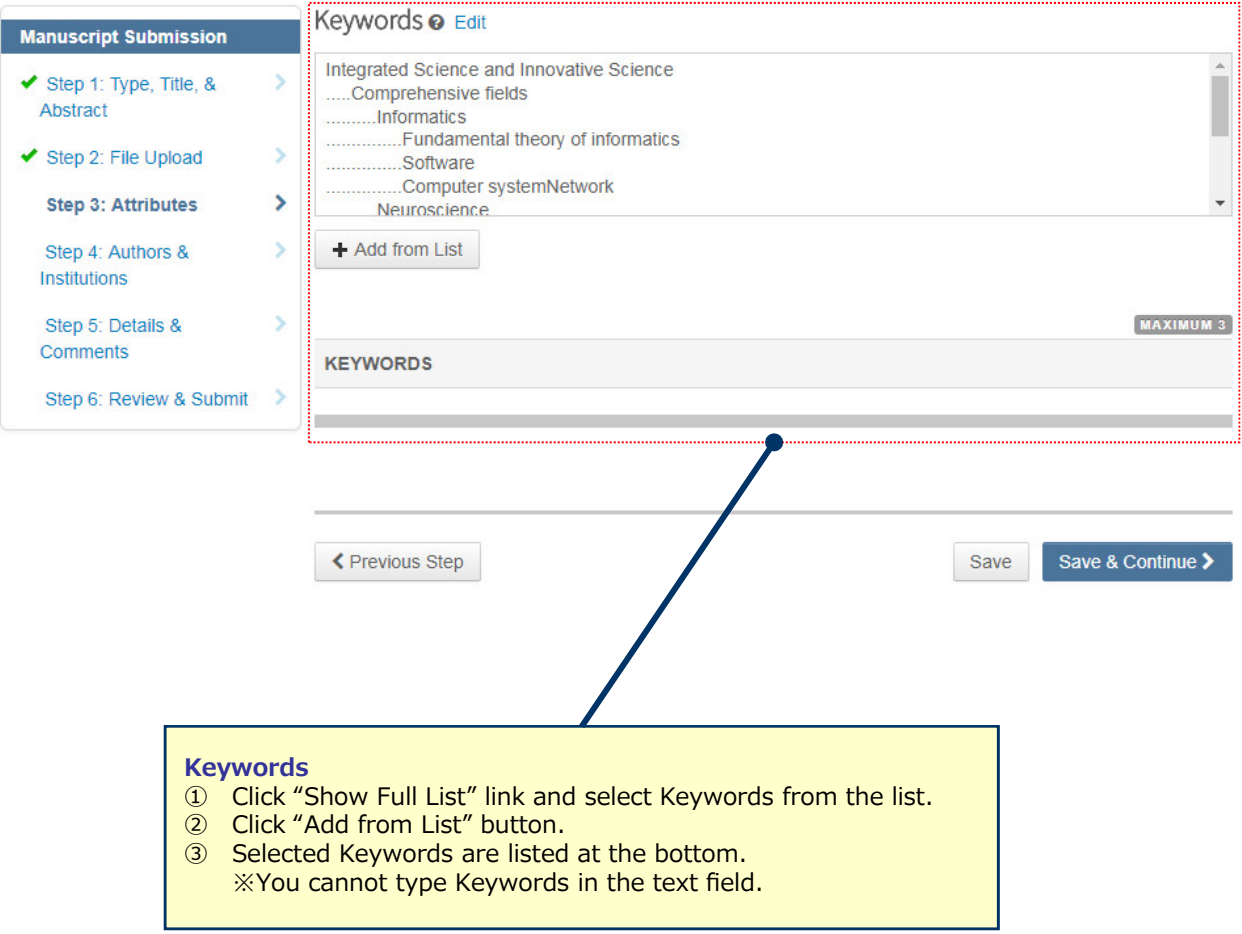

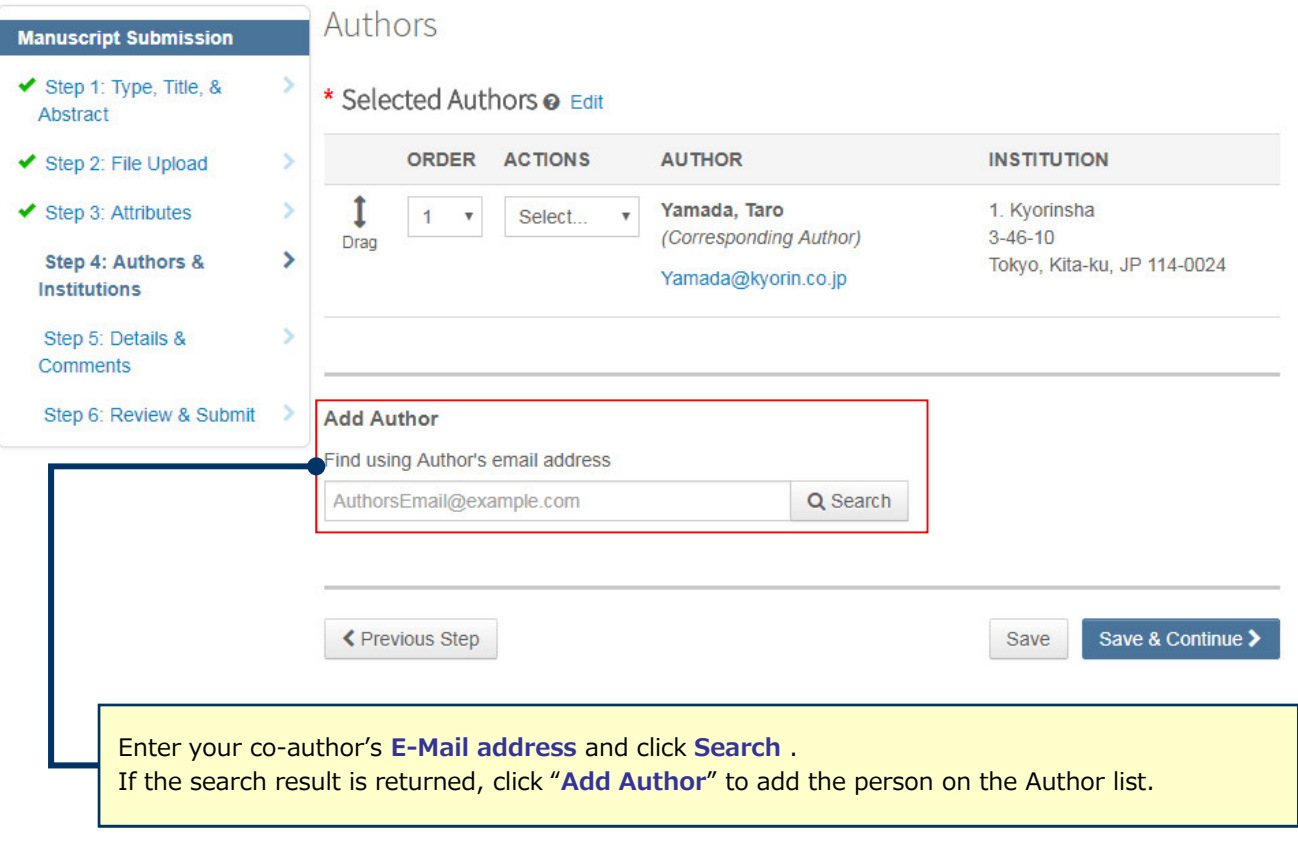

A No co-author found. Please search again using another e-mail address or create a new co-author.

If the search result is not returned, a message will appear above the box of "Find using Author's email address". Click "**create a new co-author**." in the message and the screen to enter your co-author's information will appear. Then, fill in the fields and click "**Add Created Author**" to add the person on the Author list.

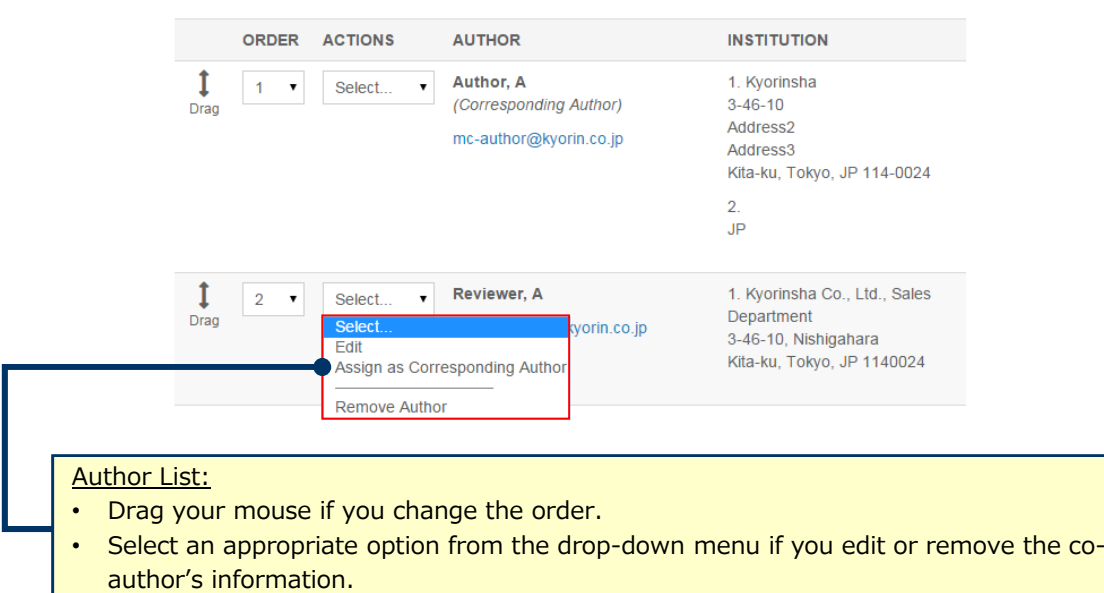

# 10 Step 5: Details & Comments

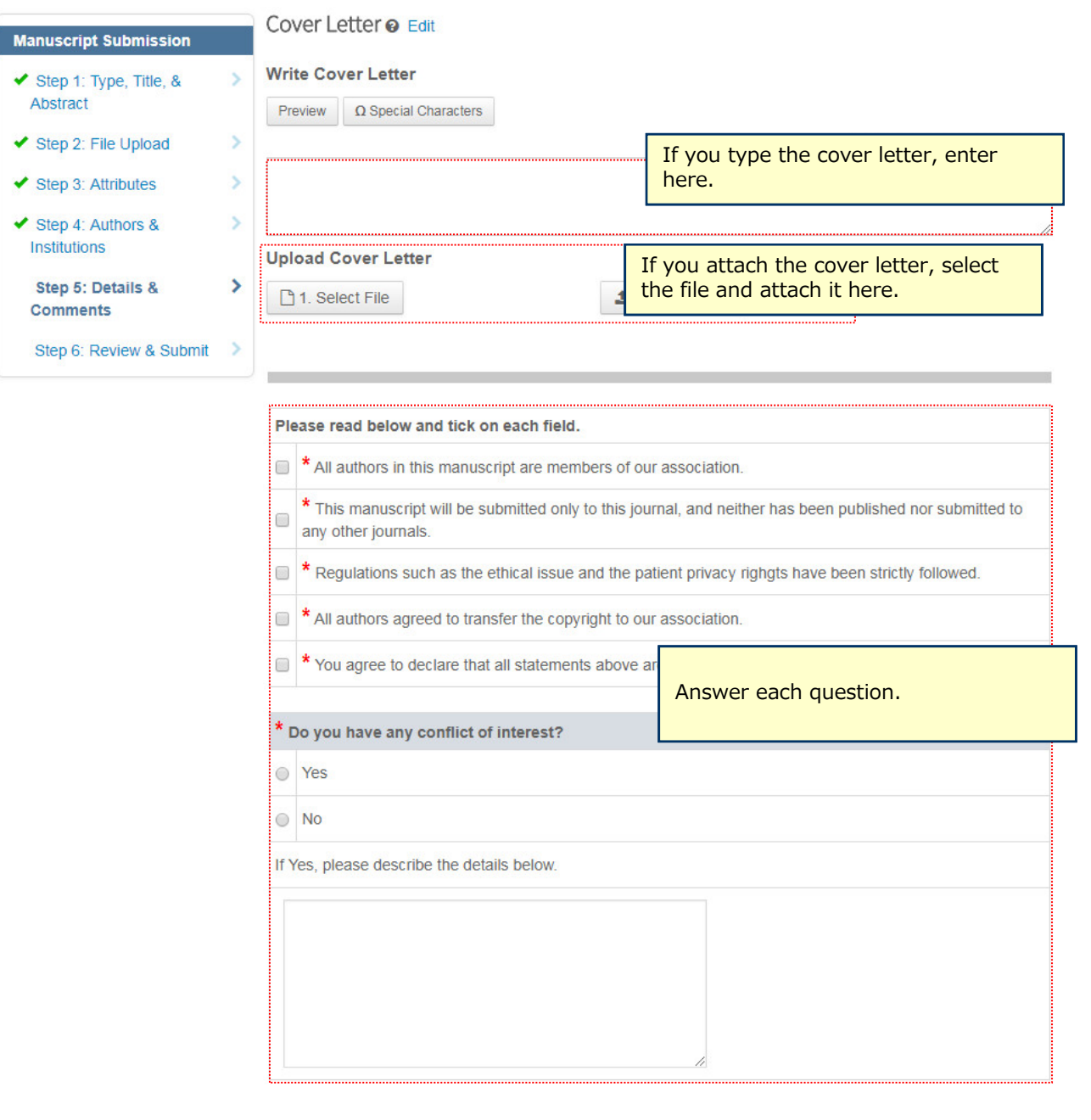

← Previous Step

Save & Continue > Save

# 11 Step 6: Review & Submit

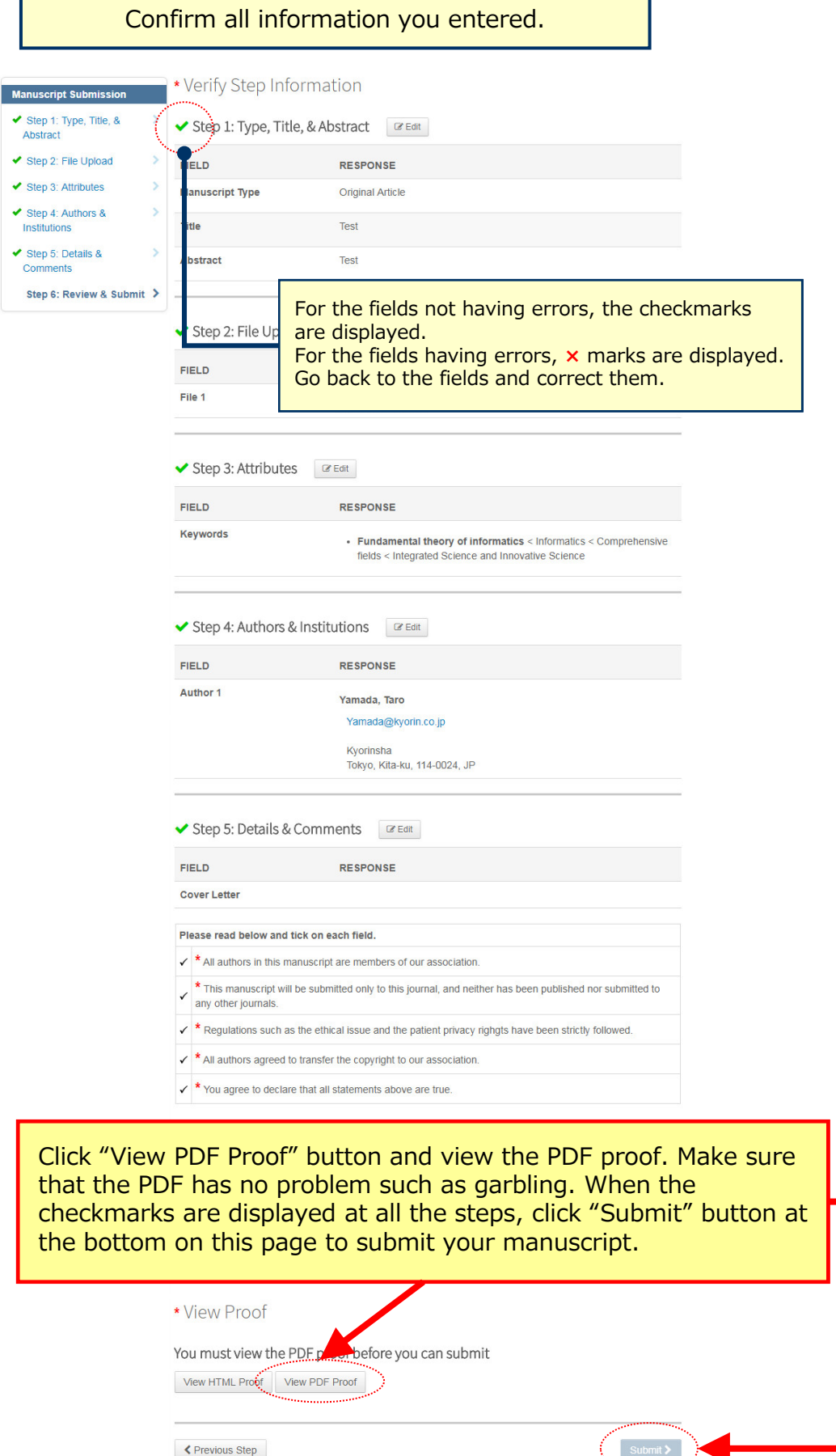

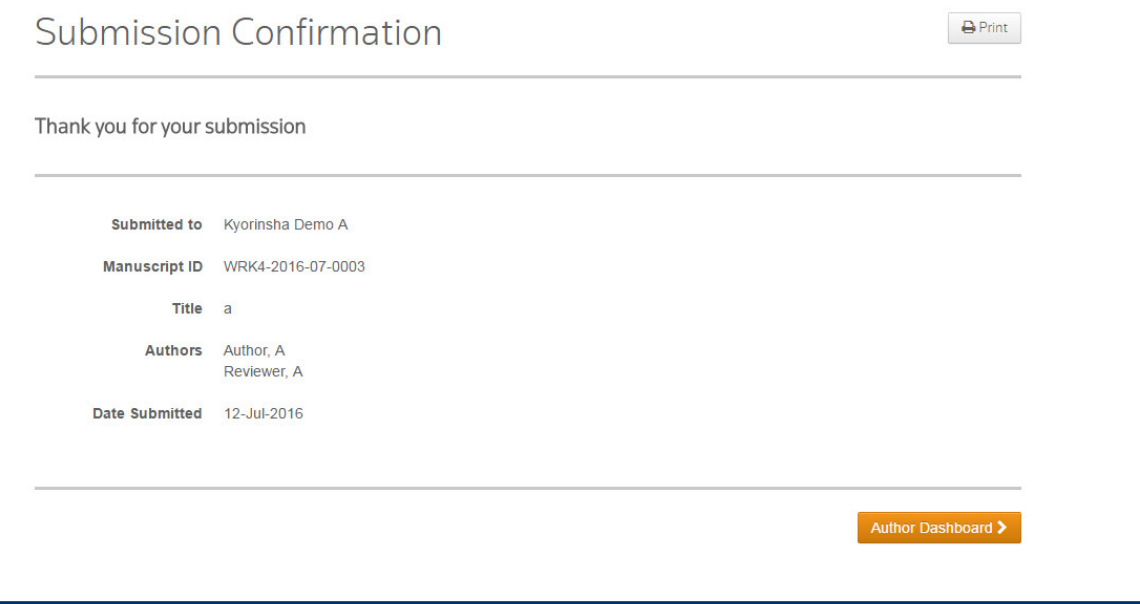

### **Your manuscript has successfully been submitted.**

- ① Check the Submission confirmation email delivered from the system.
- ② Click **「Author Dashboard」** button and return to the Dashboard page.

**【Important】** Do **Not** click the "Back" button on the internet browser.

# 13 **Create Revised Manuscript**

### **Follow below instructions to create revised manuscripts.**

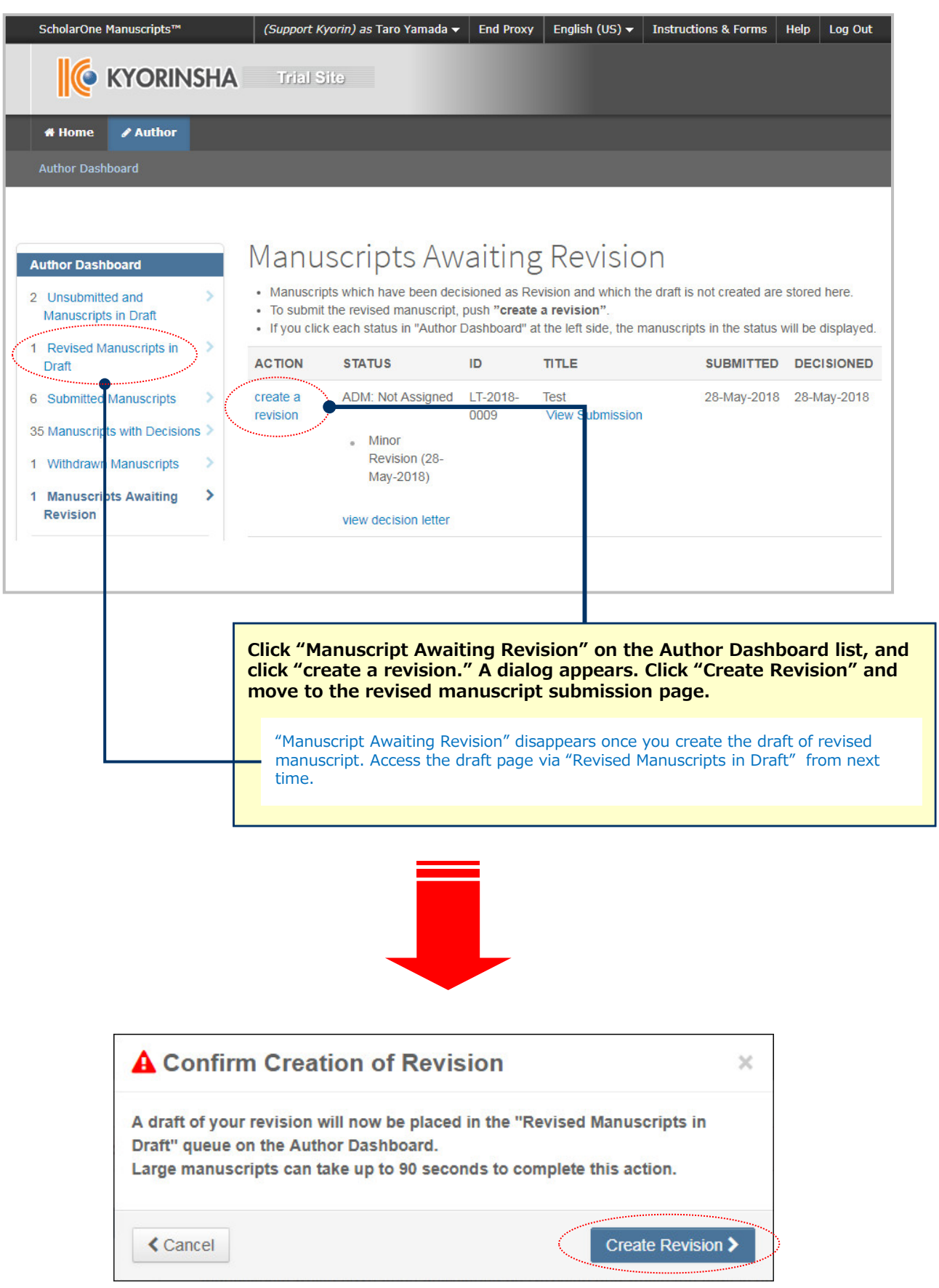

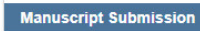

Step 1: View and Respond>

### Step 1: View and Respond to Decision Letter

 $(+)$  Expand

Respond to the reviewers' comments by entering text into the text boxes provided. Read More.

#### to Decision Letter  $*$  = Required Fields ◆ Step 2: Type, Title, & Abstract Step 3: File Upload **Decision Letter**  $\blacktriangleright$  Step 4: Attributes ٠ 28-May-2018 ◆ Step 5: Authors &  $\overline{\phantom{1}}$ Institutions Dear Dr. Yamada: ◆ Step 6: Details & Manuscript ID LT-2018-0009 entitled "Test" which you submitted to the Kyorin Journal, has been reviewed. Comments The comments of the reviewer(s) are included at the bottom of this letter Step 7: Review & Submit The reviewer(s) have recommended publication, but also suggest some minor revisions to your manuscript. Therefore, I invite you to respond to the reviewer(s)' comments and revise your manuscript. To submit your revised manuscript, follow the below steps 1. Access to https://mc.manuscriptcentral.com/jst-lt-demo and log into the site. 2. Click "Author" at the top left of the screen at "Home" page. 3. Click "Manuscripts with Decisions" on Author Dashboard page 4. Click "create a revision" on the manuscript you are going to revise 5. The system creates your revision manuscript form. Provide your comments about the revised points at the response field, fill in on ea **Response to review comments**

Read the comments in the Decision Letter, and respond \* Your Response o Point by Point how you revised them. You can also upload the file for the author response. Click **Select File** button to select the file, and click **Upload File**  button to upload it. ※Do NOT upload revised manuscript files in this field.\* Attach a File:  $\pm$  2. Upload File n1. Select File No Files Attached

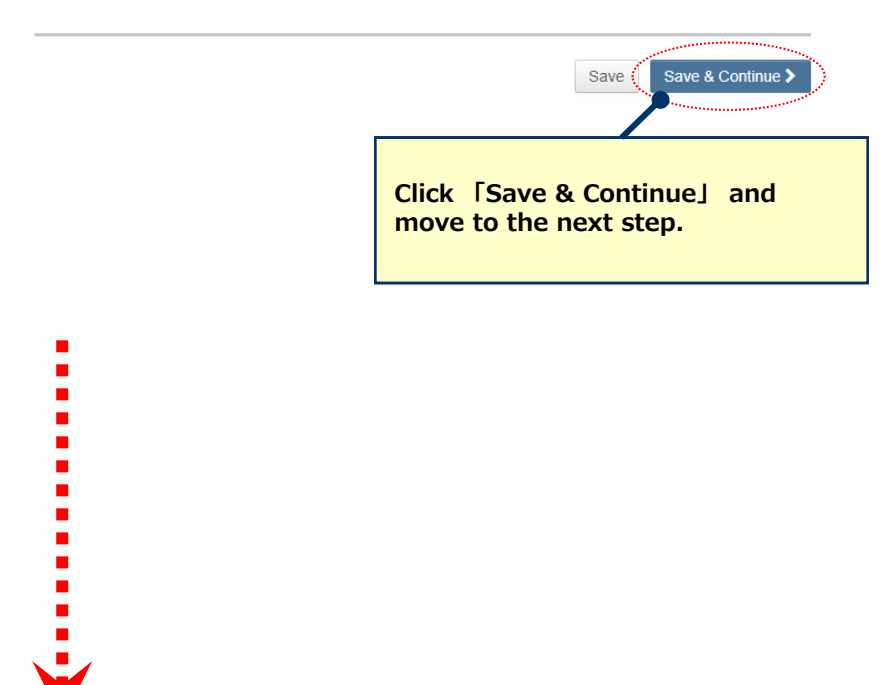

## 15 **Revise on Each Step**

- **Revise the necessary points on each step.**
- **Do not upload duplicated files when you upload the revised files. Delete the previous files if you upload the new files.**

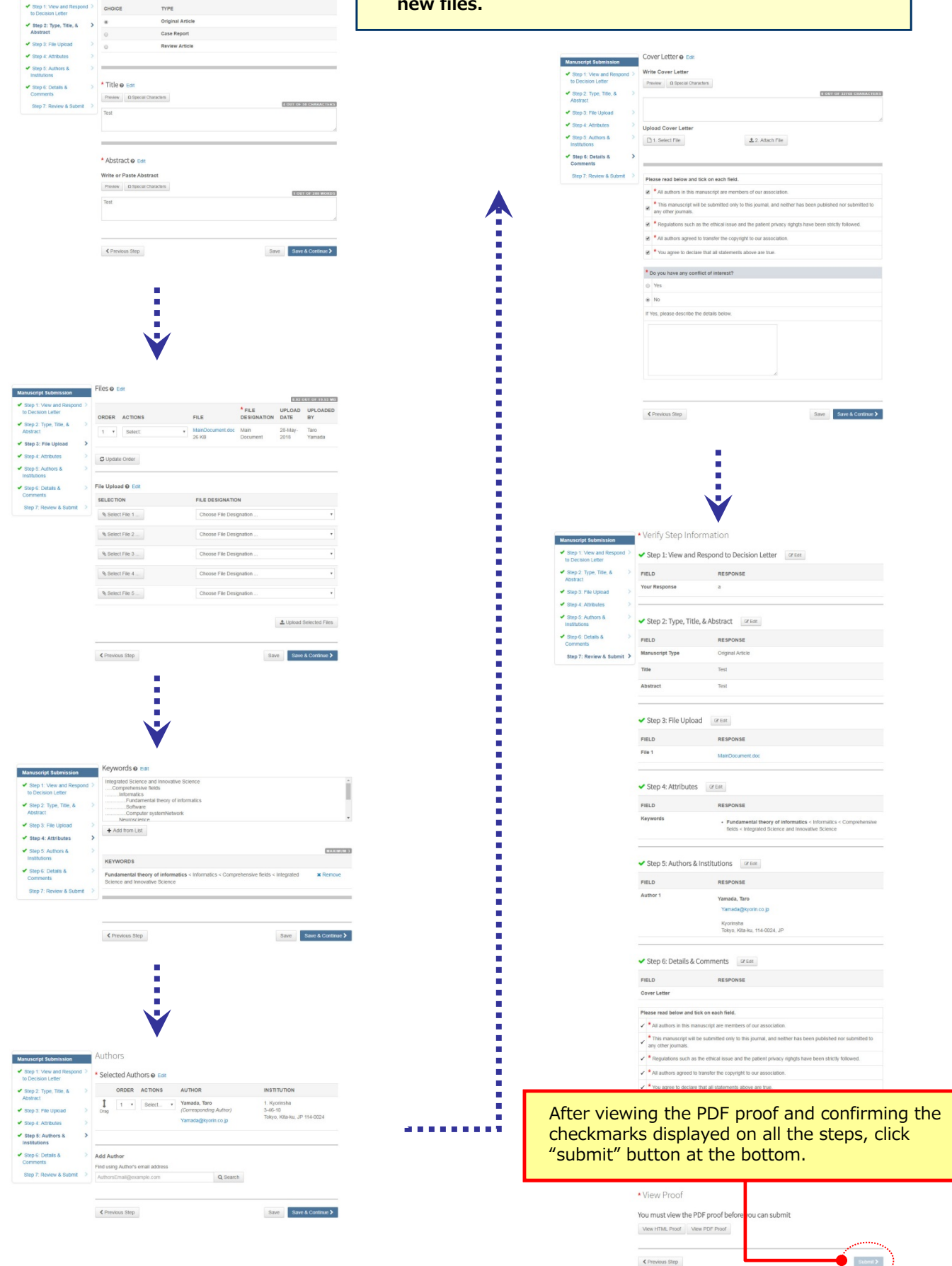

\* Type: @ Fd

Manuscript Submission

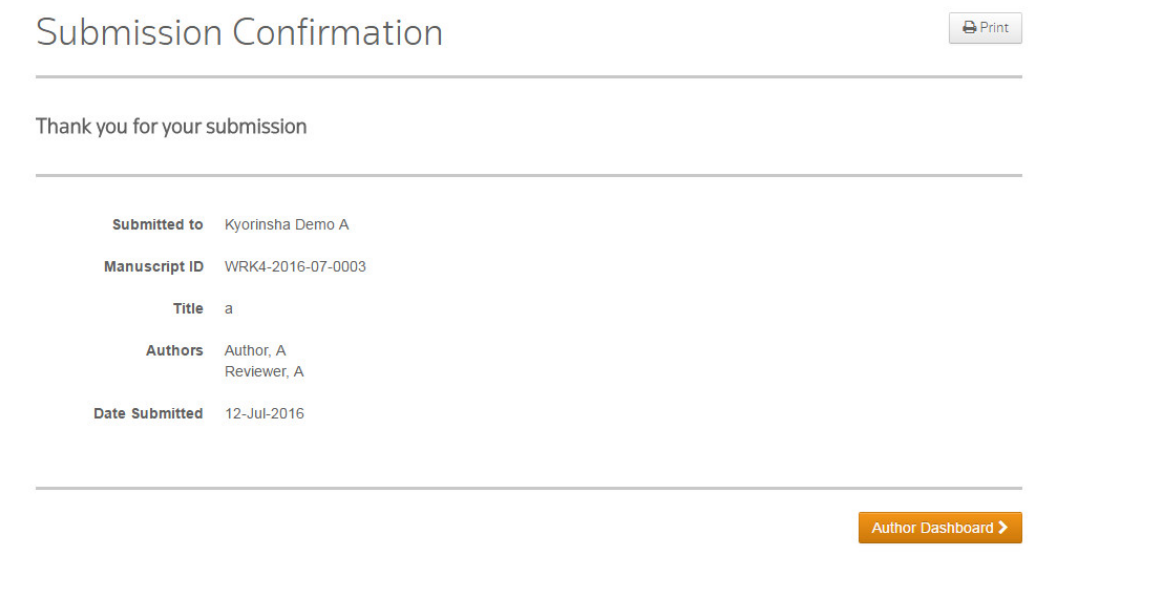

### **Your manuscript has successfully been submitted.**

Check the Submission confirmation email delivered from the system. Click **「Author Dashboard」** button and return to the Dashboard page.

**【Important】** Do **Not** click the "Back" button on the internet browser.